## Paying Out CDME OnSite Banked Hours in TIM

## **Find Employees with CDME OnSite Banked Balances**

 After you log into TIM, the Current Pay Period automatically appears. Click on the drop-down arrow beside All Home and Transferred In and select the '**Emp- CDME Banked Payout**' hyperfind to find all employees who have CDME OnSite Banked accrual hours in the current pay period.

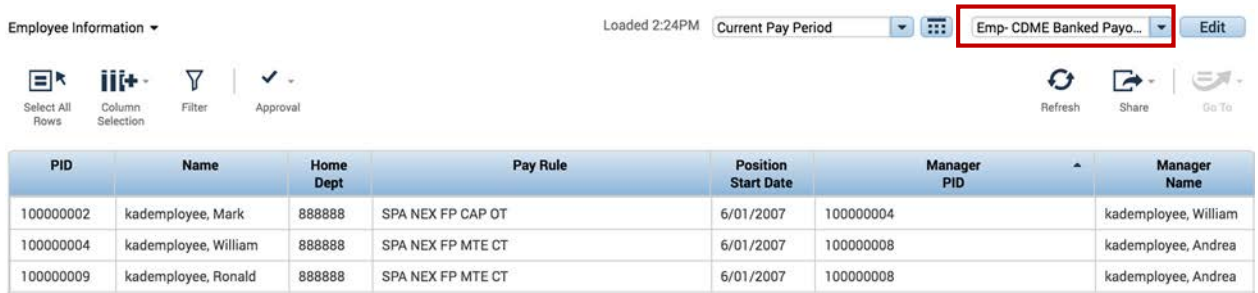

 \* You will need to use the 'Employee Information' genie if you select a range of dates. There is currently an issue with selecting a range of dates in the 'Pay Period Close' genie.

## **Identify the Employees' CDME OnSite Banked Balances**

Select all of the employees in the list by clicking on the Select All Rows button.

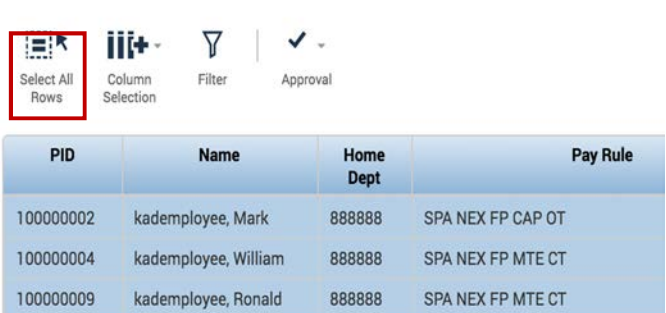

Click on the Go To button and select Reports.

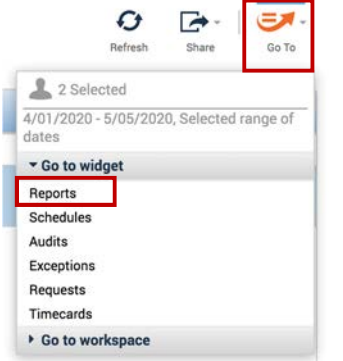

Employee Information +

 Select the Accruals (Spreadsheet Export) report and click on Run Report. For more information about running reports, please refer to the Reports section starting on Page 168 in the TIM Manager and Administrator manual, https://finance.unc.edu/services/training/#pane-0-4

After exporting to Excel, sort by Name to find the employees' CDME OnSite Banked Available Balance.

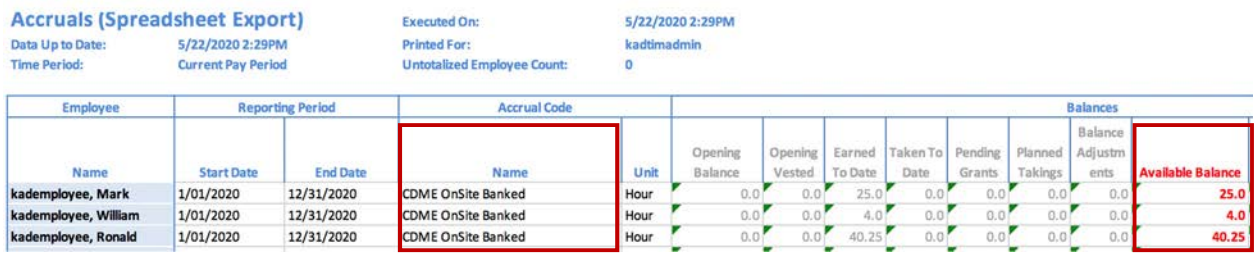

 For more information about running reports, please refer to the Reports section starting on Page 168 in the TIM Manager and Administrator manual, https://finance.unc.edu/services/training/#pane-0-4

## **Payout the Employee's CDME OnSite Banked Balance**

Open the employee's timecard, go to the last date of the current pay period, May 24<sup>th</sup> or June 7<sup>th</sup>, and select the '**CDME OnSite Banked Payout'** pay code and enter the balance to be paid out. Save the timecard.

timecard.<br>Finally, go to the next pay period and open the employee's accruals and make sure the CDME OnSite Banked balance is 0.0 hours.

 Guidance on paying out Monthly employees' CDME OnSite Banked hours will be released soon. However, you will still need to enter the '**CDME OnSite Banked Payout**' pay code and hours in TIM.